## **OPS CHAPTER 16 – Work With INOP Instructions**

## **16.1 W/W INOP Instruction Manual**

Community Corrections screen is where we will be entering the amounts of INOP (inoperative) time for abscond, escape and PPS revocation sanctions. This screen can be accessed directly by using the CIS Menu Navigation Bar (F11-3-U from most processes - for example it is the screen just after W/W Offenses in the Admissions Process), or through the Work With Offenses screen, as shown below.

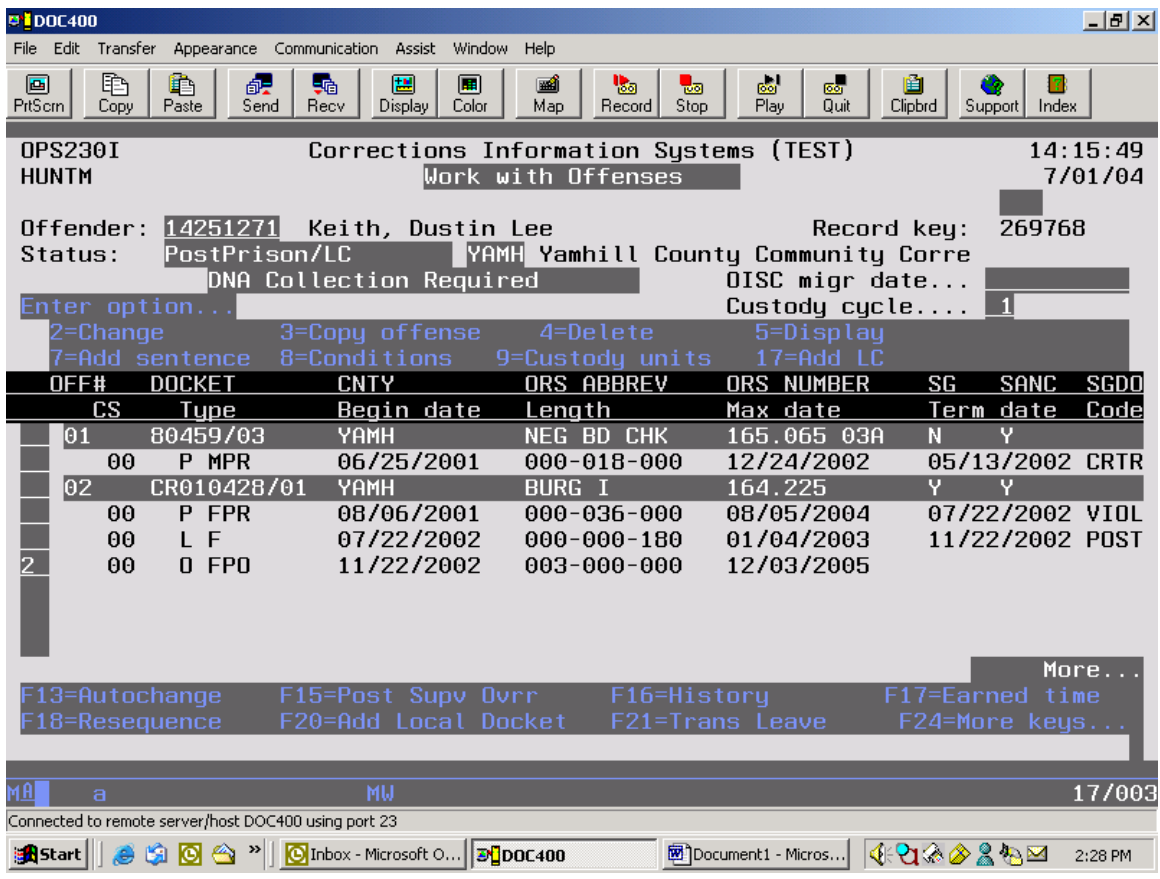

**Step 1.** Use Option 2=Change on the "O" offense line and press <enter>. This will take you to the Sentence Data screen.

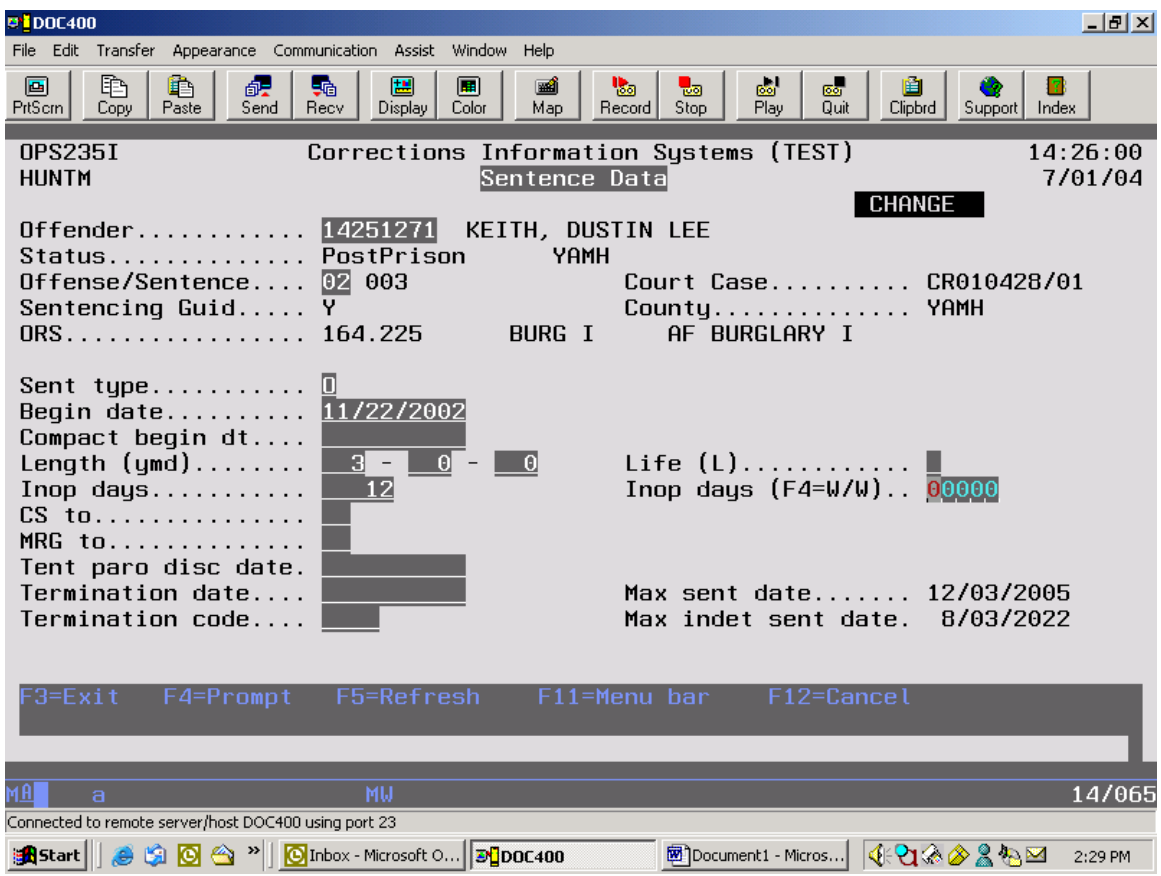

**Step 2.** From the Sentence Data screen, use the F4=Prompt while the cursor is positioned on the Inop Days (F4=W/W) field. This will take you to the W/W Inop/Institution and Community Corrections screen.

**NOTE:** The F18=W/W revoke Inop function is no longer available, and the original Inop days field (directly below the Length field) will become a display field only for Community Corrections Users.

The Parole Board's calculated Inop days will show in the 'original Inop days' field. DO NOT enter or change data in the 'original Inop days' field. If there is a problem with those numbers or calculations, contact the Parole Board.

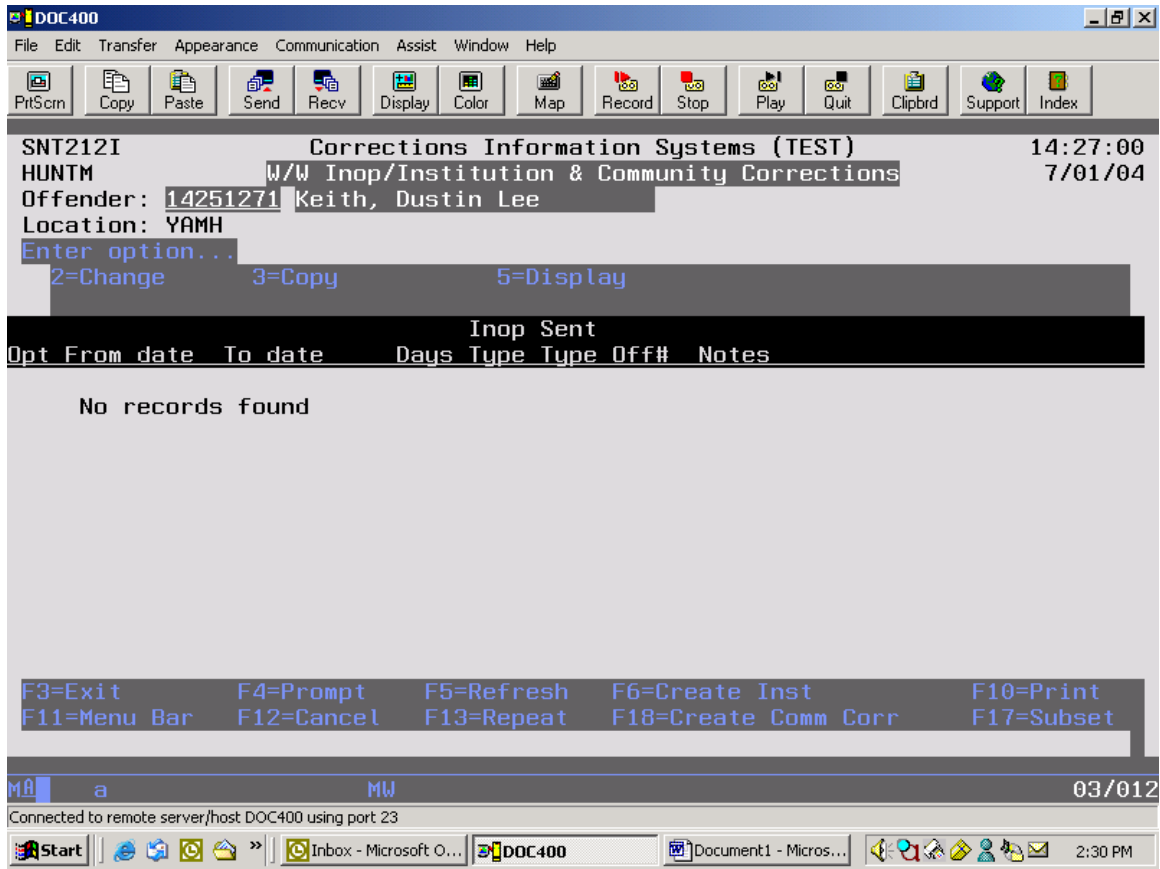

**Step 3.** From the W/W Inop screen, use the F18=Create Com Corr (shift F6) function which brings up the Maintain Community Corrections Inop days screen.

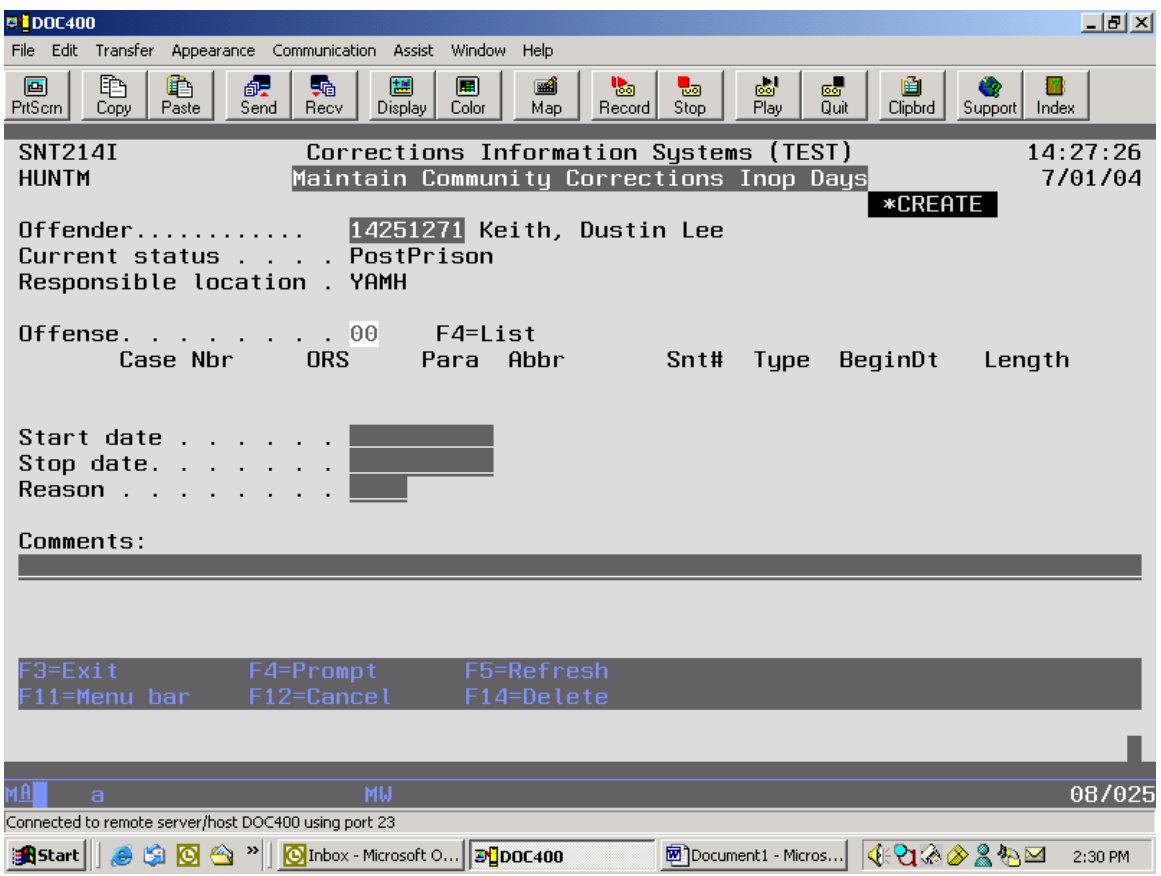

**Step 4.** Place the cursor on the Offense field (which shows as 00) and F4=List. This opens a window that shows the list of offenses available for selection.

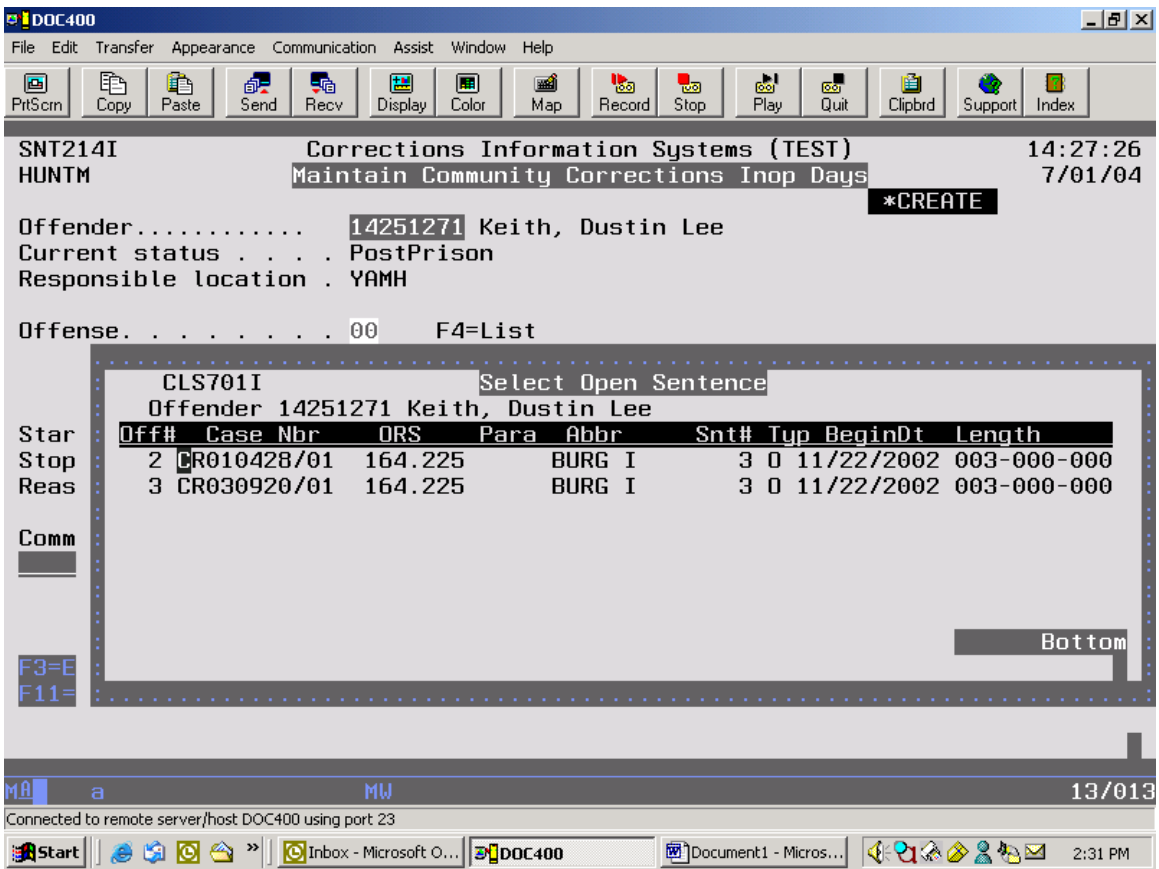

**Step 5.** Place the cursor on the desired offense and press <enter>.

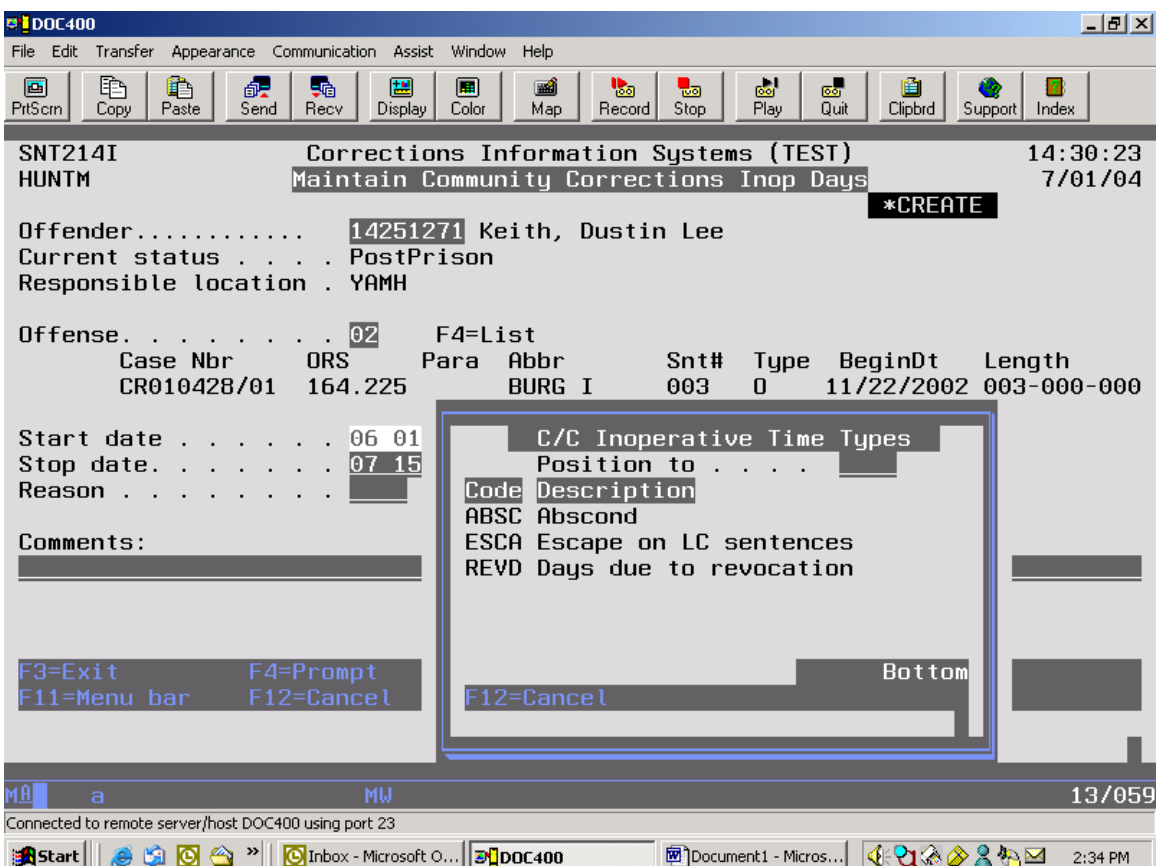

**Step 6.** The offense number you've chosen now shows in the Offense field and the offense information is listed directly below. Type in the Start and Stop dates. You can either type in the reason code or use the F4=Prompt to access the C/C Inoperative Time Types table:

ABSC= Abscond (for use on Local Control "O" lines) ESCA=Escape on LC Sentences (for use on Local Control "L" lines) REVD=Days due to PPS revocation sanction (for use on "O" lines)

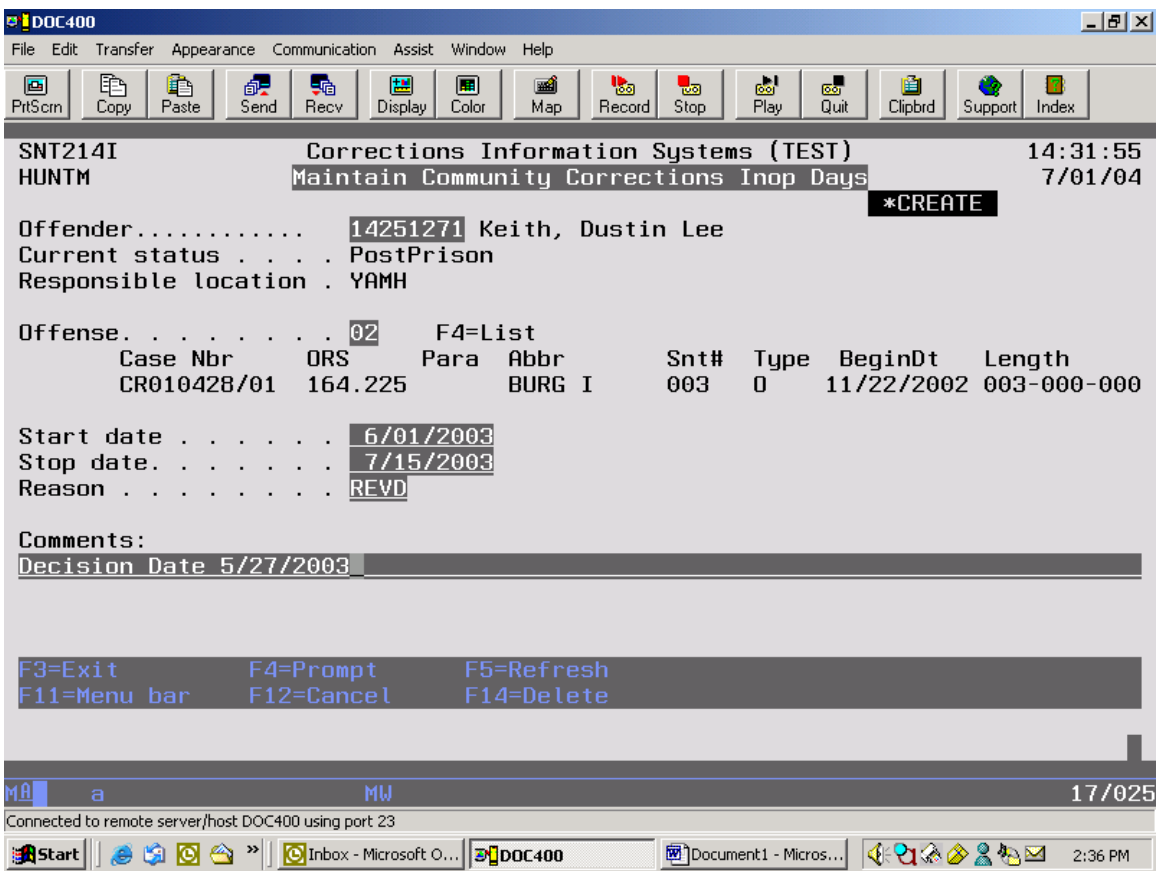

**Step 7.** Add a comment if applicable. *Always* enter the following comment when creating an REVD entry: "Decision Date (enter date)". The decision date is the date the authority (PO, HO, LSA, etc.) makes the decision to impose the revocation sanction.

Press <enter> to save data.

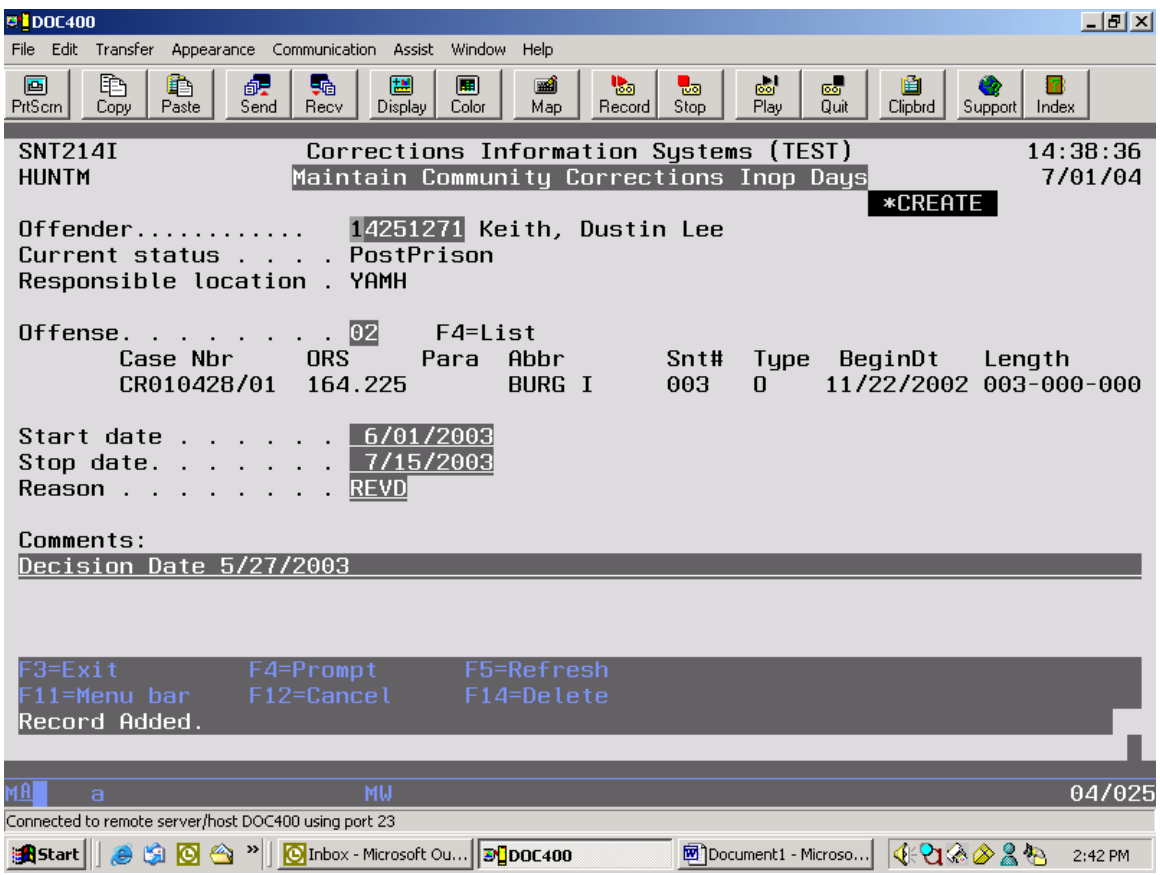

**Step 8.** When you see the message, "Record Added", press <enter> again to return to the W/W Inop/Institution and Community Corrections.

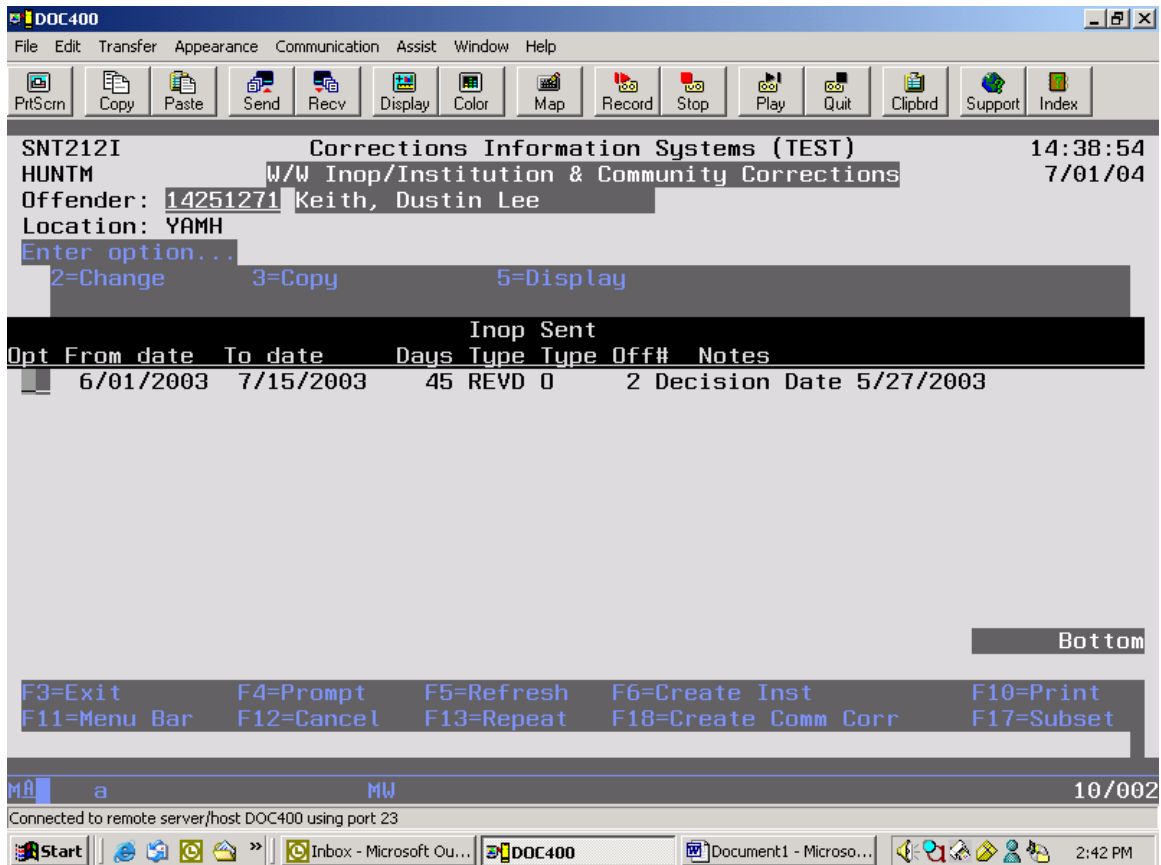

**Step 9.** The W/W Inop screen now lists your entry under the "Inop Sent" columns. Repeat the process for each additional offense that applies by using the F18=Create Comm Corr function to return to the Maintain Community Corrections Inop Days screen (see Step 3 through 9). Use F12 to return to the Sentence Data screen.

## **SPECIAL NOTE:**

- $\triangleright$  Option 2=Change can be used to make changes or corrections.
- $\triangleright$  Option 3=Copy can be used instead of F18=Create if you are adding the same Inop time to another offense number. Entering Option 3 on the offense you want to copy also takes you to the Maintain Community Corrections Inop Days screen. However you will not need to re-enter the Start Date, Stop Date, Reason and Comments. You only have to select another offense number by using the F4=List function from the Offense field.

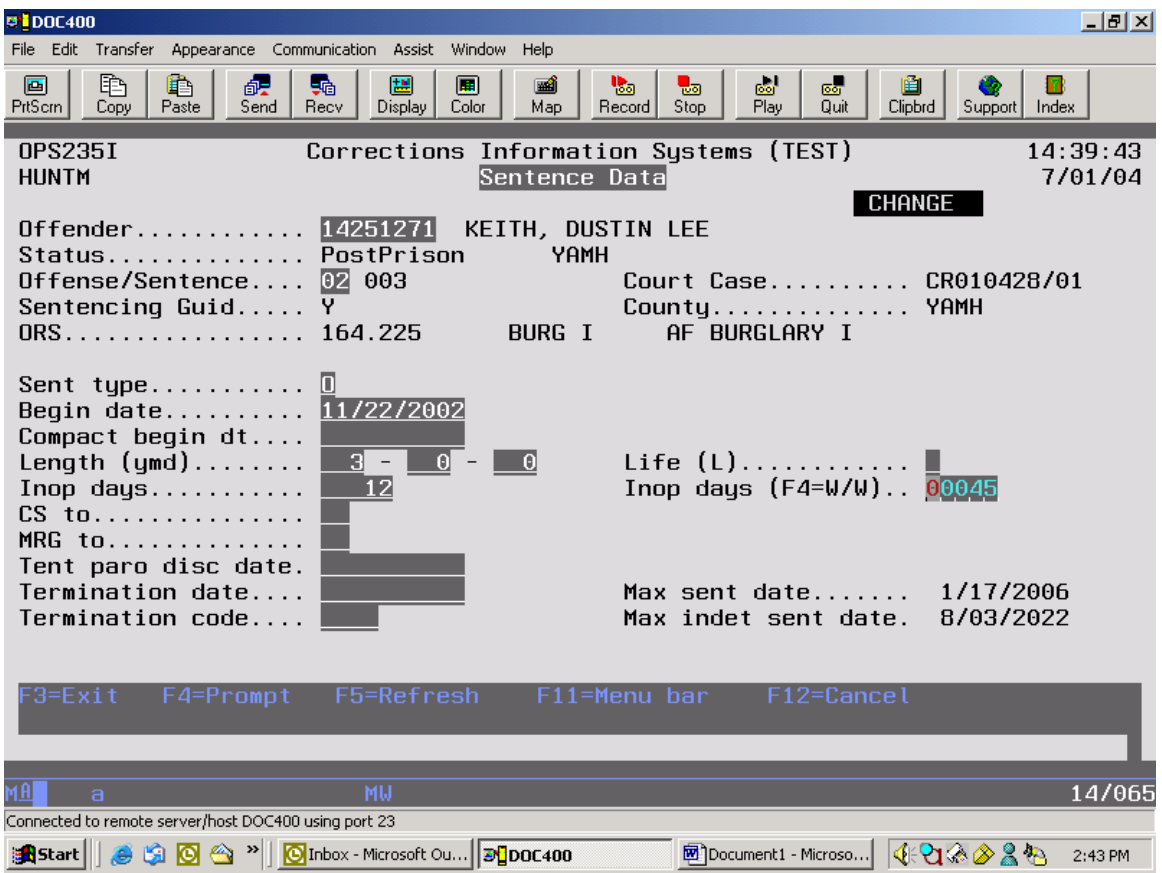

**Step 10.** The Inop days you've enter now appear in the new Inop days (F4=W/W) field. The "Max sent date" field will show the new calculated date. Use F12 again to return to the W/W Offenses screen.

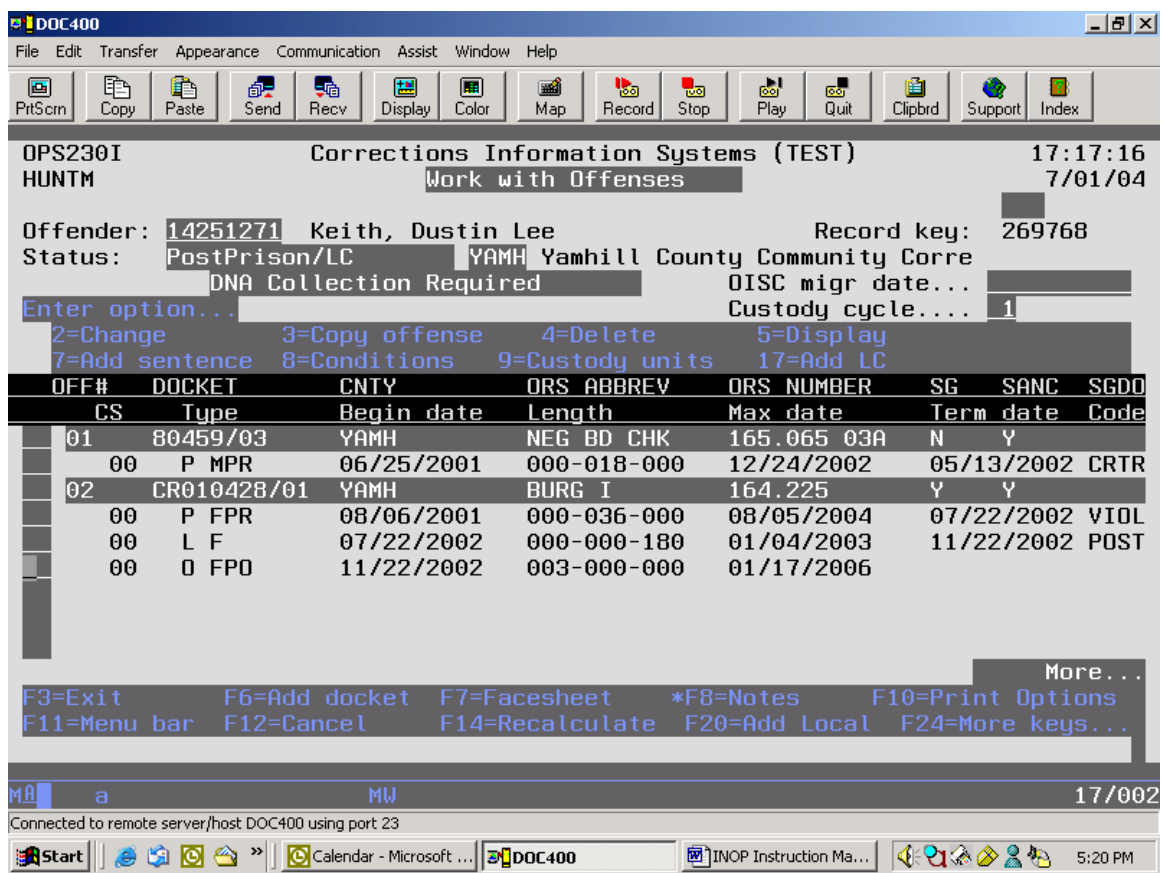

POST NOTE: Clarification about which date is used to admit an offender to a PPVS Sanction, and what the sentence begin date would be: The admit and begin date are both the "decision date". Credit for time served would be given for the amount of time between the arrest date and the admit/begin date. See the SB1145 Data Entry for Community Corrections Staff manual for complete instructions.

## **16.2 HOW TO FIND TOTAL INOP DAYS (As of July 1, 2004)**

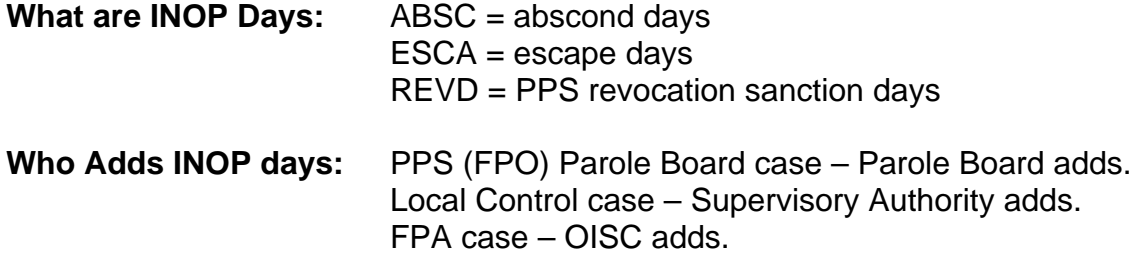

Step 1 – Go to the 'W/W INOP/Institution & Community Corrections' screen. You can get there by going to the 'CC Court Orders Process' and pressing F11-4-U.

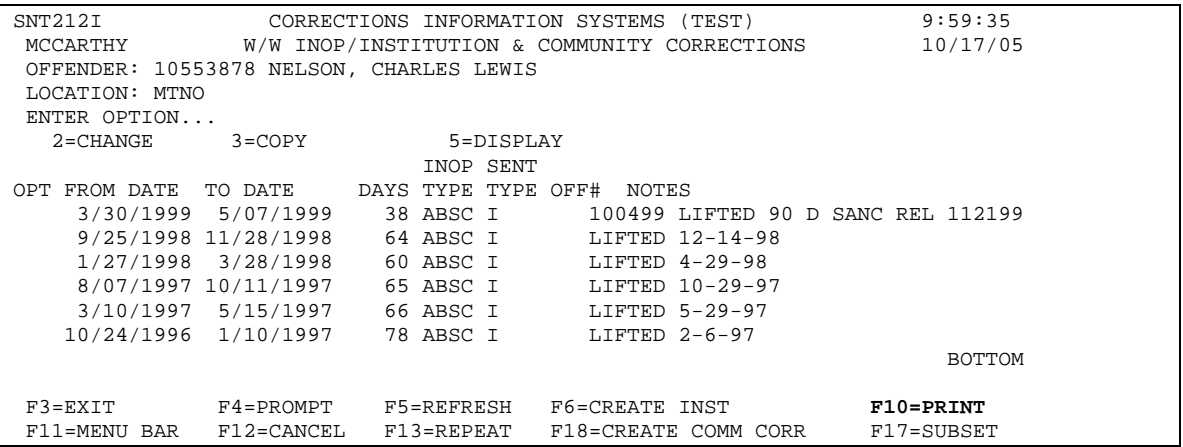

Step 2 – Print this screen by pressing F10=Print. Once you have printed the above you will need to compare the total INOP days with what has been entered on the 'Work with Offenses' screen. Press enter twice to return to the 'Work with Offenses' screen. Put a 2 on the option line beside the appropriate sentence, press enter.

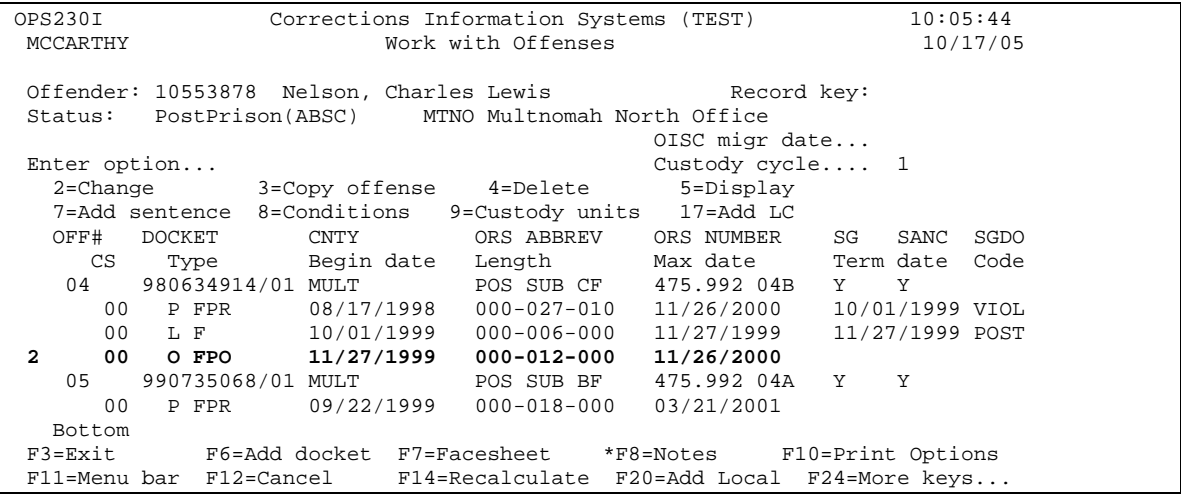

This will take you to the 'Sentence Data' screen where you will find the INOP days fields. Make sure the total amount of INOP days enter on these two fields matches the total days on the 'W/W INOP/Institution & Community Corrections' print out. You will need to compare dates from those two screens when checking the total INOP days.

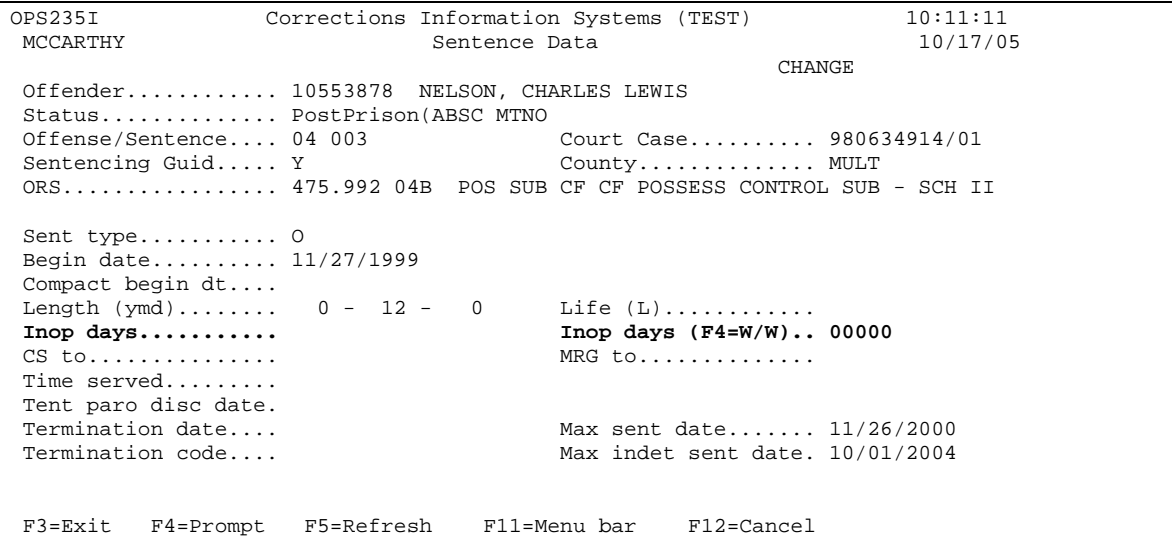

 Example: If there is an entry on the 'W/W INOP/Institution & Community Corrections' screen dated 3/30/99 but the offense you are checking didn't start until 11/27/99, then those INOP days would not be added to this offense.

NOTE: On how to add INOP days, refer to the W/W INOP Instructional Manual.

Before July 1, 2004 the Community Corrections Offices could only enter the INOP days as a note on the offense screen so you have to check this location also.

Official Profile interaction open training Manual